# 연구실 안전정보 시스템 사용자 메뉴얼

[ 모바일 ]

전남대학교 연구실안전관리센터

# 목 차

| 1. | 접속방법                 | 3        |
|----|----------------------|----------|
|    | 1 – 1. URL 입력 ······ | 3        |
|    | 1 - 2. QR코드 입력······ | Z        |
| 2. | 로그인                  | Z        |
|    | 2 - 1. 학내구성원         | Z        |
|    | 2 – 2. 자체로그인         | 5        |
| 3. | 메인화면구성               | (        |
| 4. | 안전교육                 | ······ 7 |
|    | 4 - 1. 안전교육          | 8        |
|    | 4 - 2. 과목선택          | <u>g</u> |
|    | 4 - 3. 과목변경          | 13       |
|    | 4 - 4. 수강하기          | 16       |
|    | 4 - 5. 평가하기          | 19       |
| 4. | 일상점검                 | ····· 7  |

#### 1. 접속방법

- 1 1. URL 입력
- 웹 브라우저를 실행 후 msafety.jnu.ac.kr 입력 후 이동

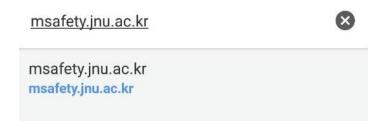

- 1 2. QR코드 입력(http://safety.jnu.ac.kr/에 접속후 홈페이지 중앙우측)
  - 1) 아래 QR코드를 QR 인식 app :예)네이버, 다음 검색에서 QR코드 검색 으로 인식 후 자동이동 0773

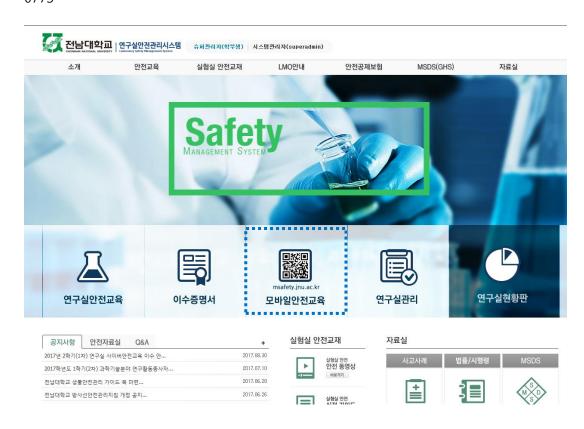

#### 2. 로그인

- 2 1. 학내구성원
  - 1) 학번이 있을 경우 학번과 이름을 입력 후 로그인

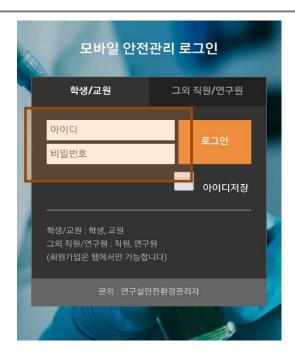

#### 2 - 2. 자체로그인

1) 학번이 없는 경우 그외 직원/연구원 을 클릭 후 ID 와 Password를 입력 후 로그인

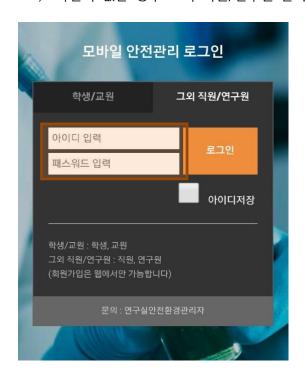

## 3. **메인화면구성**

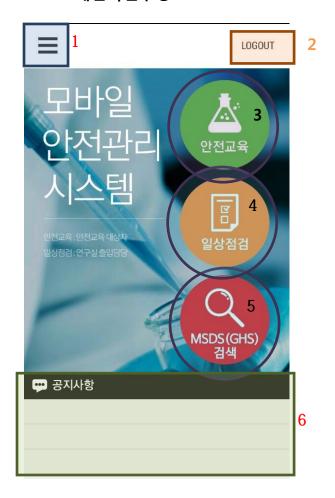

- 1) 메뉴
- 2) 로그아웃
- 3) 안전교육강의
- 4) 일상점검
- 5) MSDS(GHS) 검색
- 6) 공지사항

## 안전교육

- 4 1. 안전교육
  - 1) 메인화면의 안전교육 클릭

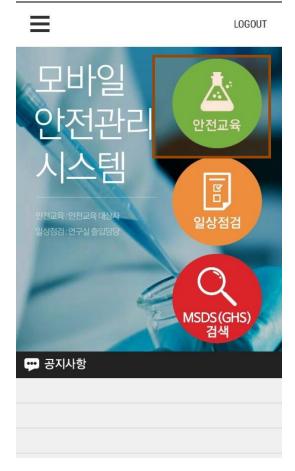

#### 4 - 2. 과목선택

1) 안전교육으로 접속 시 선택과목이 설정되어 있지 않으면 먼저 아래와 같이 언어선택 버튼이 뜬다.

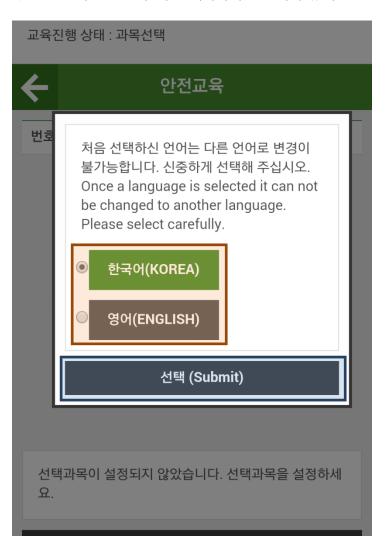

2) 본인이 원하는 언어를 클릭 후 선택버튼을 클릭

3) 언어선택 후 과목선택을 할 수 있는데 화면 상단에 자신의 교육진행 상태를 확인 할 수 있으며 하단에 과목선택 버튼을 클릭 하면 과목을 선택할 수 있는 팝업이 뜬다.

교육진행 상태 : 과목선택

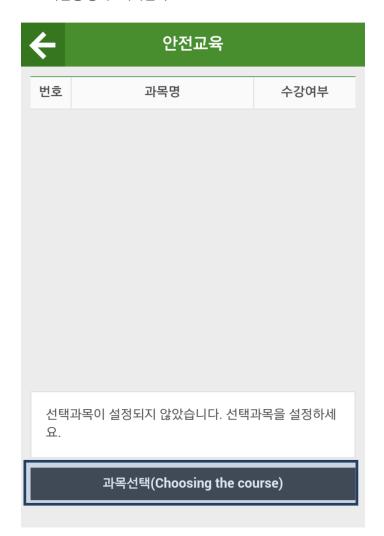

4) 과목선택 화면에서 필수 2과목이 선택되어 있으며 이후 4과목을 본인이 원하는 과목을 선택 후설정 버튼을 클릭

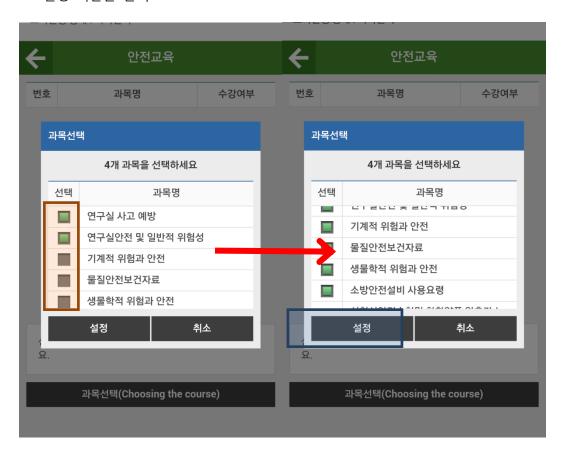

5) 과목선택이 끝나면 교육진행 상태가 수강중으로 변경

교육진행 상태 : 수강중

| <b>←</b> | 안전교육                                       |          |          |
|----------|--------------------------------------------|----------|----------|
| 번호       | 과목명                                        | 수강       | 여부       |
| 1        | 연구실 사고 예방<br><mark>[필수]</mark> 00:00       |          | 수강<br>하기 |
| 2        | 연구실안전 및 일반적 위험성<br><mark>[필수]</mark> 00:00 |          | 수강<br>하기 |
| 3        | 기계적 위험과 안전<br>[선택] 00:00                   | 과목<br>변경 | 수강<br>하기 |
| 4        | 물질안전보건자료<br>[선택] 00:00                     | 과목<br>변경 | 수강<br>하기 |
| 5        | 생물학적 위험과 안전<br><mark>[선택]</mark> 00:00     | 과목<br>변경 | 수강<br>하기 |
|          |                                            |          |          |
|          |                                            |          |          |

#### 4 - 3. 과목변경

1) 수강하고자 하는 과목을 다르게 선택 했을 경우 과목변경 버튼을 클릭

교육진행 상태 : 수강중

| <b>←</b> | 안전교육                                       |          |          |
|----------|--------------------------------------------|----------|----------|
| 번호       | 과목명                                        | 수강       | 여부       |
| 1        | 연구실 사고 예방<br><mark>[필수]</mark> 00:00       |          | 수강<br>하기 |
| 2        | 연구실안전 및 일반적 위험성<br><mark>[필수]</mark> 00:00 |          | 수강<br>하기 |
| 3        | 기계적 위험과 안전<br><mark>[선택]</mark> 00:00      | 과목<br>변경 | 수강<br>하기 |
| 4        | 물질안전보건자료<br><mark>[선택]</mark> 00:00        | 과목<br>변경 | 수강<br>하기 |
| 5        | 생물학적 위험과 안전<br><mark>[선택]</mark> 00:00     | 과목<br>변경 | 수강<br>하기 |
|          |                                            |          |          |
|          |                                            |          |          |

2) 과목선택 화면에서 변경하고자 하는 과목을 선택 후 설정버튼 클릭

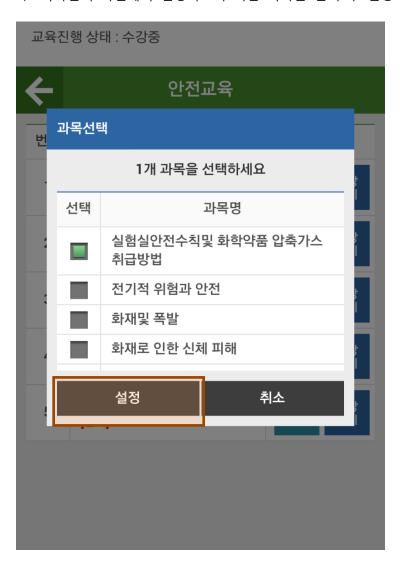

3) 선택과목의 아래에 변경된 과목을 확인 할 수 있다.(주의 : 동영상 시청중인 과목을 변경시 해당과 목의 수강내역이 삭제되며 삭제된 기록은 복구 불가능)

교육진행 상태 : 수강중

| <b>←</b> | 안전교육                                                   |          |          |   |
|----------|--------------------------------------------------------|----------|----------|---|
| 번호       | 과목명                                                    | 수강       | 여부       | - |
| 2        | 연구실안전 및 일반적 위험성<br><mark>[필수]</mark> 00:00             |          | 수강<br>하기 |   |
| 3        | 물질안전보건자료<br>[선택] 00:00                                 | 과목<br>변경 | 수강<br>하기 |   |
| 4        | 생물학적 위험과 안전<br><mark>[선택]</mark> 00:00                 | 과목<br>변경 | 수강<br>하기 |   |
| 5        | 소방안전설비 사용요령<br><mark>[선택]</mark> 00:00                 | 과목<br>변경 | 수강<br>하기 |   |
| 6        | 실험실안전수칙및 화학약품 압<br>축가스 취급방법<br><mark>[선택]</mark> 00:00 | 과목<br>변경 | 수강<br>하기 |   |
|          |                                                        |          |          |   |
|          |                                                        |          |          |   |
|          |                                                        |          |          |   |

#### 4 - 4. 수강하기

1) 과목선택이 끝난 상태에서 수강하기 버튼 클릭

교육진행 상태 : 수강중

| <del>(</del> | 안전교육                                       |          |          |
|--------------|--------------------------------------------|----------|----------|
| 번호           | 과목명                                        | 수강       | 여부       |
| 1            | 연구실 사고 예방<br><mark>[필수]</mark> 00:00       |          | 수강<br>하기 |
| 2            | 연구실안전 및 일반적 위험성<br><mark>[필수]</mark> 00:00 |          | 수강<br>하기 |
| 3            | 기계적 위험과 안전<br><mark>[선택]</mark> 00:00      | 과목<br>변경 | 수강<br>하기 |
| 4            | 물질안전보건자료<br><mark>[선택]</mark> 00:00        | 과목<br>변경 | 수강<br>하기 |
| 5            | 생물학적 위험과 안전<br><mark>[선택]</mark> 00:00     | 과목<br>변경 | 수강<br>하기 |
|              |                                            |          |          |
|              |                                            |          |          |

2) 휴대폰에 존플레이어(동영상 학습 플레이어)가 설치되어 있지 않으면 구글 Play스토어로 이동하 며 해당 프로그램을 설치

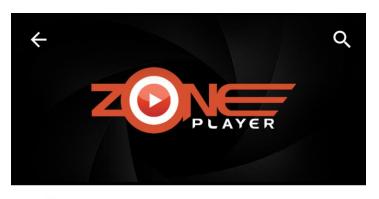

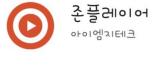

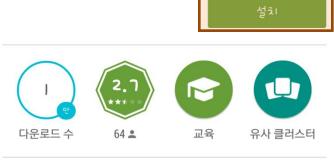

동영상 학습 플레이어

자세히 알아보기

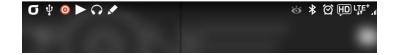

3) 존플레이어를 설치 후 <u>다시 수강하기 버튼을 클릭하면</u> 동영상이 재생된다.

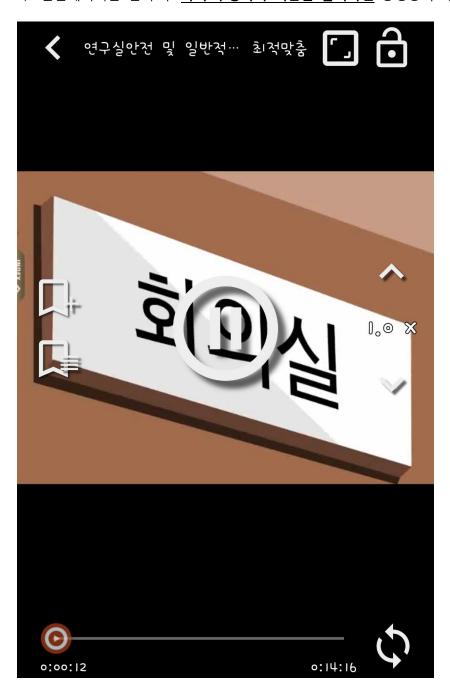

#### 4 - 5. 평가하기

1) 모든 과목 수강을 완료시 하단에 평가하기 버튼이 생성되며 평가하기 버튼을 클릭 교육진행상태:평가하기

| <b>←</b>                                                               | 안전교육                                   |          |
|------------------------------------------------------------------------|----------------------------------------|----------|
| 번호                                                                     | 과목명                                    | 수강여부     |
| 2                                                                      | 연구실안전 및 일반적 위험성<br>[필수] 00:00          | 다시<br>듣기 |
| 3                                                                      | 물질안전보건자료<br>[선택] 00:00                 | 다시<br>듣기 |
| 4                                                                      | 생물학적 위험과 안전<br><mark>[선택]</mark> 00:00 | 다시<br>듣기 |
| 5                                                                      | 소방안전설비 사용요령<br>[선택] 00:00              | 다시<br>듣기 |
| 6                                                                      | 실험실안전수칙및 화학약품 압<br>축가스 취급방법            | 다시<br>듣기 |
| <b>평가하기</b><br>※ 안전교육 수강완료 후 평가를 실시하여<br>60점 / 100점 이상이어야 안전교육을 이수 가능. |                                        |          |

2) 평가하기 버튼을 클릭하면 문제풀이를 할 수 있으며 모든 문제를 풀고 제출버튼을 클릭

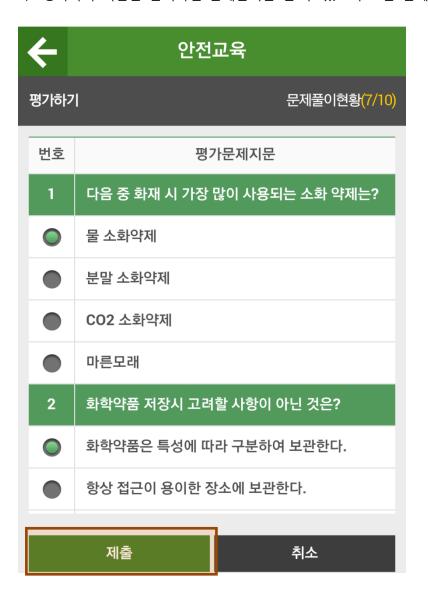

3) 평가점수가 60점 이상이면 안전교육을 이수하고 60점이상 되지 않을 경우 재평가를 하게 된다.

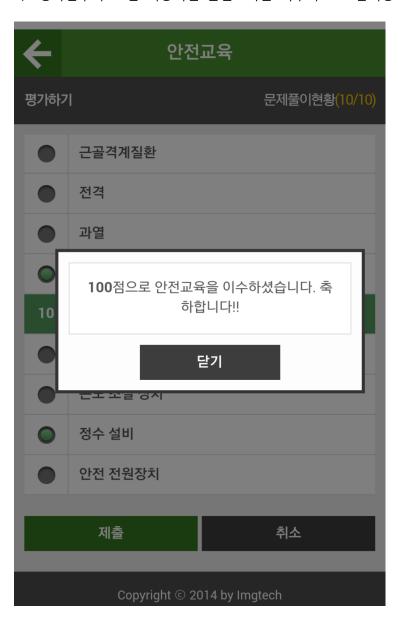

\* 모바일에서 완료한 교육은 PC 웹사이트와 연계되어 이수됨.

### 5. **일상점검**

5 - 1. 일상점검

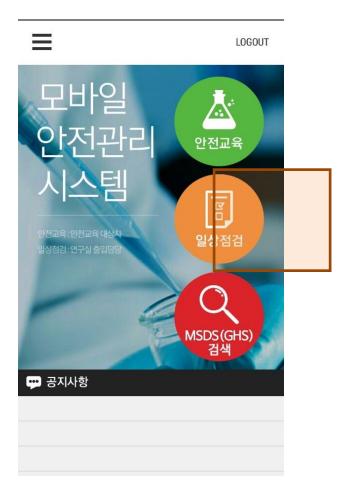

5 - 2 점검

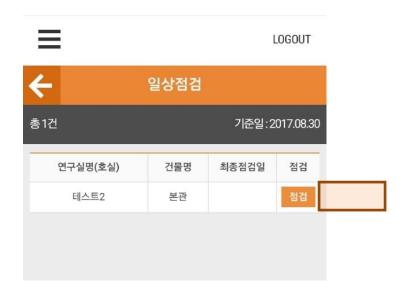

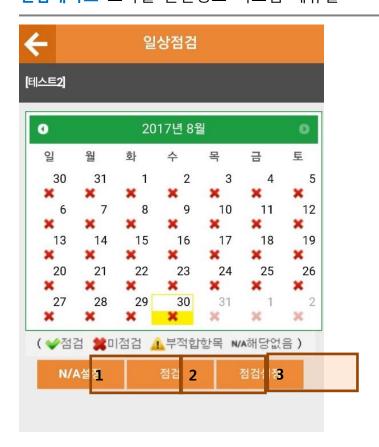

5 - 2 - 1. 선택한일자에 "해당없음"을 설정한다

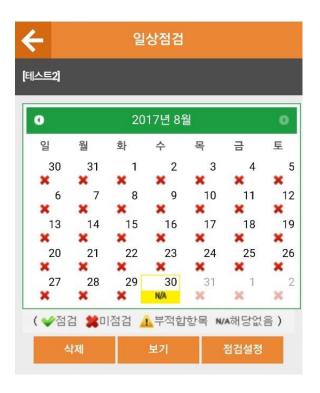

#### 5 - 2 - 2 신규 일상점검을 등록한다.

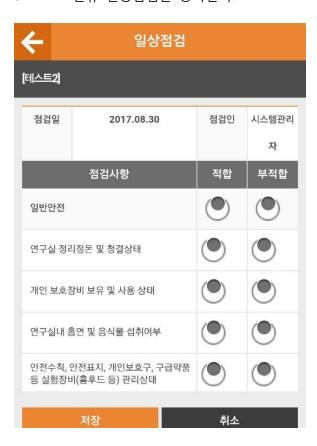

#### 5 - 2 - 3. 점검방식을 변경한다

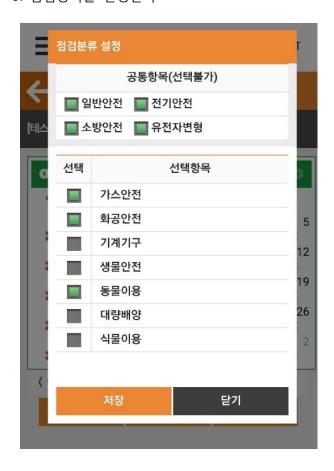